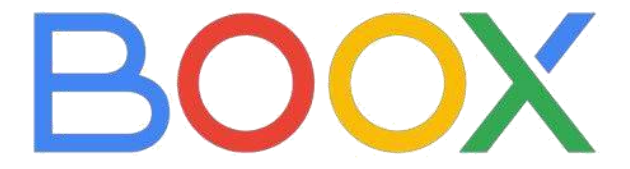

## **GO 7 COLOR**

Univerzálna používateľská príručka

V3.5.3

## Obsah

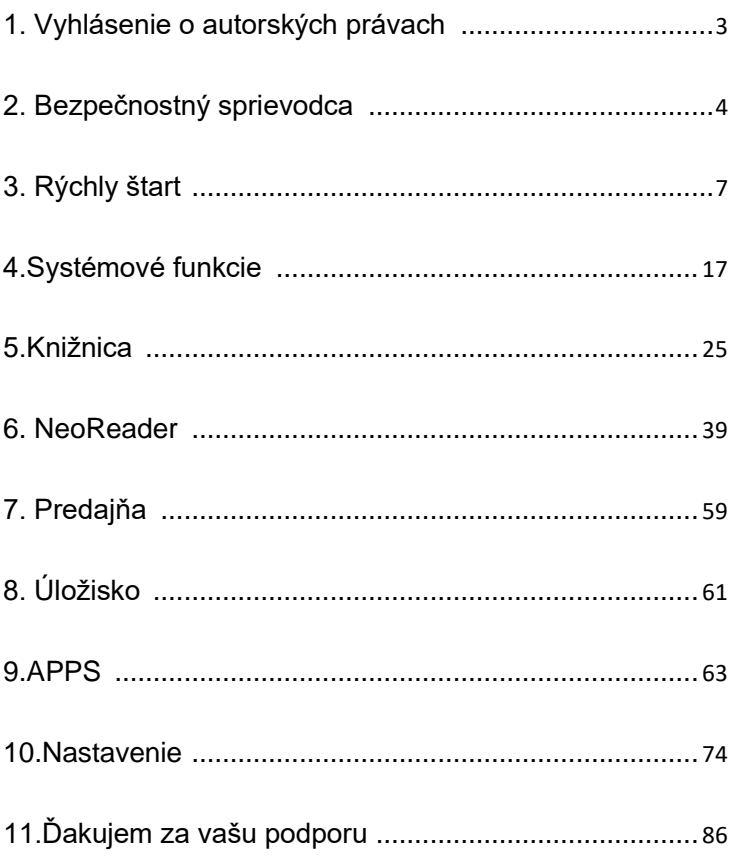

#### <span id="page-2-0"></span>**1. Vyhlásenie o autorských právach**

Spoločnosť Guangzhou Onyx International Inc. si vyhradzuje právo vykonávať zmeny špecifikácií produktu a obsahu obsiahnutého v Stručnom návode na obsluhu a užívateľskej príručke bez predchádzajúceho upozornenia.

1. Všetky obrázky kníh v tejto príručke sú iba pre zobrazenie, nie predinštalované knihy;

2. Kvôli rozdielom vo verziách hardvéru a softvéru sa môžu niektoré funkcie alebo rozhrania vášho BOOXu líšiť od tých, ktoré sú popísané v príručke. Skutočná funkčnosť a rozhranie podliehajú finálnym produktom.

#### <span id="page-3-0"></span>**2. Bezpečnostný sprievodca**

Pred použitím si prečítajte nasledujúce bezpečnostné pokyny. Pokiaľ narazíte na nejaké technické problémy, kontaktujte prosím svojho predajcu BOOX alebo zavolajte na oficiálnu popredajnú horúcu linku 4008-400-014 alebo 4008-860-830.

# **Ochrana krehkej obrazovky**

E-ink obrazovka je veľmi krehká. Nenarážajte, nekrčte, neutláčajte obrazovku alebo ju nepúšťajte z vysokého miesta na tvrdý povrch. Pokiaľ je obrazovka rozbitá, prestaňte ju prosím používať a požiadajte o výmenu náš zákaznícky servis alebo iných kvalifikovaných odborníkov. Nerozoberajte a nevymieňajte ho sami.

## **Kvalifikované príslušenstvo**

Je povolené používať iba batérie, nabíjačky a ďalšie príslušenstvo, ktoré spĺňajú bezpečnostné normy tohto zariadenia. Podrobnosti nájdete v špecifikáciách produktu.

Použitie nekompatibilného príslušenstva spôsobí poškodenie zariadenia na vaše vlastné riziko.

## **Uchovávajte mimo dosahu silných magnetov/statickej elektriny**

Uchovávajte mimo silného magnetického a elektrostatického prostredia, aby ste predišli abnormálnemu zápisu na elektromagnetickú obrazovku alebo poškodeniu iných elektronických súčastí.

## **Uchovávajte mimo dosahu tekutín**

Toto zariadenie nie je vodotesné. Nevystavujte ho vlhkému prostrediu a nepoužívajte v daždi. Udržujte ho mimo dosahu akýchkoľvek korozívnych kvapalín.

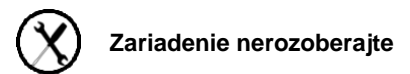

Batériu tohto zariadenia nie je možné vymeniť. Nerozoberajte ho

prosím sami, aby nedošlo k poškodeniu konštrukcie alebo obrazovky.

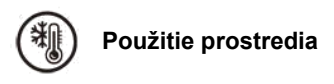

Teplotný rozsah okolitého prostredia pre použitie tohto zariadenia je 0°C-50°C. Nepoužívajte ho nepretržite v prostredí s vysokou alebo nízkou teplotou.

Nenesieme zodpovednosť za poškodenie alebo stratu dát v zariadení spôsobenú abnormálnou činnosťou človeka alebo neočakávanými okolnosťami, ani za iné nepriame straty tým spôsobené.

Pokiaľ sa potrebujete vrátiť do továrne na opravu, zálohujte si prosím dôležité dáta sami. Nenesieme zodpovednosť za stratu dát spôsobenú opravou alebo výmenou dielov alebo aktualizáciou systému.

#### <span id="page-6-0"></span>**3. Rýchly štart**

#### 3.1 Domovská obrazovka

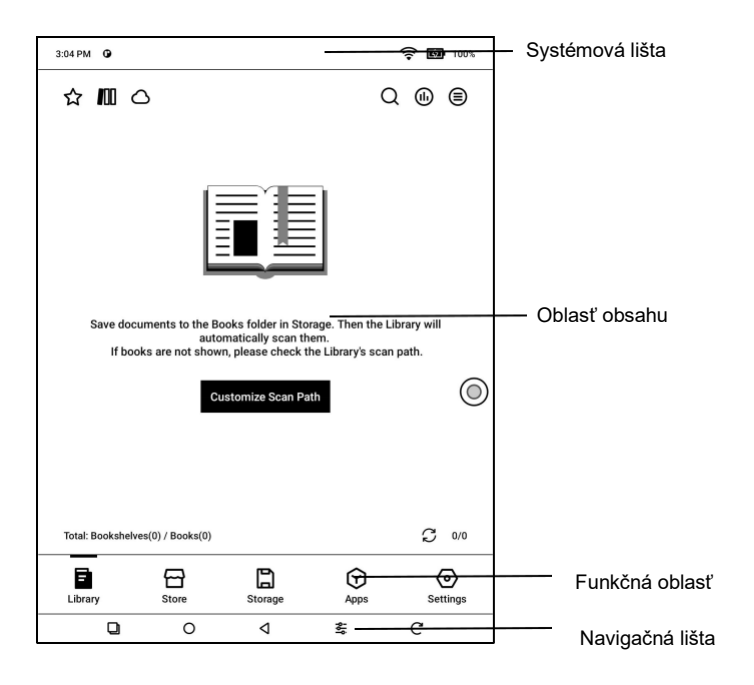

#### **Systémová lišta**

Oblasť zobrazuje aktuálny stav zariadenia, vrátane času, oznámenia,

režimu obnovenia, Wi-Fi, stavu batérie atď.

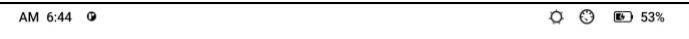

#### **Kontrolné centrum**

Vytiahnite ju z pravého horného okraja dole alebo kliknutím 3:06 PM 0 ☆ 皿 △ rozbaľte.

Kliknutím na ikonu "Upraviť" hore

upravíte funkcie pre centrum.

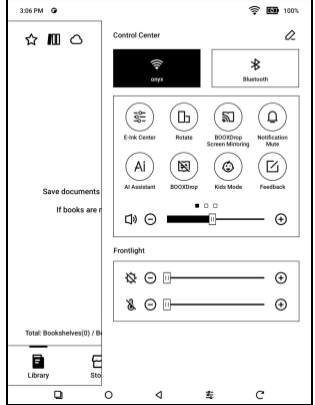

#### **Oznamovacie centrum**

Vytiahnite ju z ľavej hornej časti dole

okraj alebo kliknutím rozbaľte.

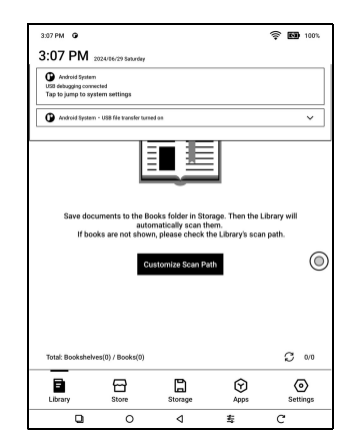

#### **3.2 E-ink Center (optimalizácia aplikácií)**

Je možné ho vyvolať z ovládacieho centra alebo prejdením zospodu nahor. Táto funkcia sa používa hlavne na optimalizáciu efektu zobrazenia aplikácií tretích strán na E

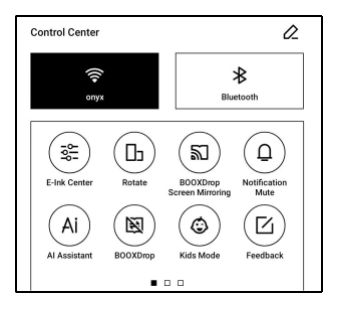

Atramentové zariadenia. Keď je volaná na rozhranie aplikácie,

optimalizovaná konfigurácia sa použije iba na túto aplikáciu.

#### Obnovovacie režimy

Pre rôzne aplikácie môžete prednastaviť rôzne režimy obnovenia alebo ich neskôr zmeniť.

HD: Dobrý efekt zobrazenia, vhodný

na všeobecné čítanie textu.

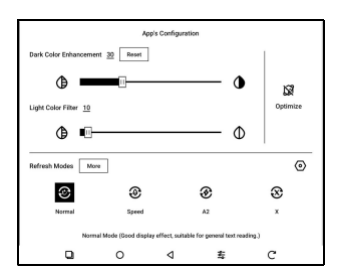

Vyvážený: Silnejší duch, vhodný na rýchle prechádzanie obrázkov a

textu.

Rýchly: Silná strata detailov, vhodné na prehliadanie webových stránok.

Ultrarýchle: Silnejšia strata detailov, vhodné na prehrávanie videí.

Vylepšenie tmavých farieb

Táto funkcia zmení tmavšie farby na čiernu a všeobecne sa používa na zvýraznenie farieb popredia, popr.

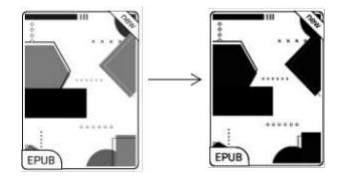

stránky svetlých farieb, ako sú farebné ikony, a nekvalitné naskenované súbory PDF.

Filter farieb svetla

Táto funkcia zmení svetlé farby stránky na bielu a bežne sa používa na vybielenie farieb pozadia.

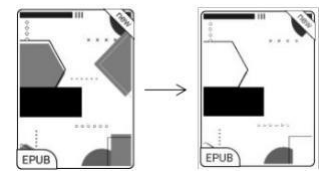

Viac nastavení optimalizácie

Prispôsobte si ďalšie nastavenia optimalizácie pre lepší užívateľský zážitok. Prejdite do E Ink Center/Optimalizácia aplikácií alebo dlho stlačte ikonu aplikácie a vyberte "Optimalizovať".

Zobraziť

DPI: Upravte celkovú veľkosť

rozhrania a jej predvolená hodnota je

350.

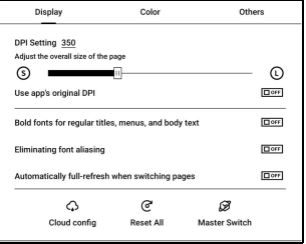

Ak sú niektoré aplikácie (napríklad Kobo).

upravená na minimálnu hodnotu a okraje sú stále orezané

vypnúť, prepnite späť na pôvodnú hodnotu DPI aplikácií.

#### Anti-aliasing: Ostrejší okraj textu

Cloud Optimization: Niektoré aplikácie boli optimalizované pre lepší výkon. Získajte optimalizáciu jediným kliknutím po pripojení k internetu.

Reset All: Všetky nastavenia optimalizácie budú resetované.

Master Switch: Po jeho vypnutí budú niektoré optimalizačné efekty zrušené, ale konfigurácia nebude resetovaná.

#### Farba

Pridať obrys textu Niektorý text môže byť neviditeľný kvôli odfarbeniu pozadia. Pridaním ťahov do textu môžete vytvoriť text znova viditeľný . Odporúčaná hodnota: 1.

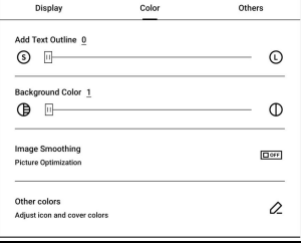

Farba pozadia

Ide o vybielenie veľkej plochy farby pozadia. Toto nastavenie sa odporúča používať spoločne s vylepšením textu a farbami ikon. Inak text a malé ikony na pozadí nebudú viditeľné.

Farba ikony

Všeobecne sa jedná o stmavenie farieb niektorých malých farebných ikon v ponuke.

Farba krytu

Všeobecne sa jedná o stmavenie

farieb veľkých ikon v štýle krytu.

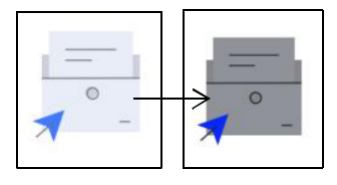

Veľkosť textu webovej stránky

Toto je pre vstavané rozhranie WebView. Ak je nastavenie DPI neplatné, môžete skúsiť upraviť veľkosť písma webovej stránky

Farba textu webovej stránky

Keď bielenie nefunguje, môžete skúsiť upraviť farby webovej stránky.

Embolden text webovej stránky

Ak niektoré písma nie je možné zvýrazniť, môžete skúsiť zvýrazniť text webovej stránky.

#### Ostatné

Zostať aktívna na pozadí To platí pre aplikácie, ktoré sú nepretržite spustené na pozadí, ako sú Alarmy, Oznámenia, Sťahovanie. Spustené aplikácie môžete zastaviť.

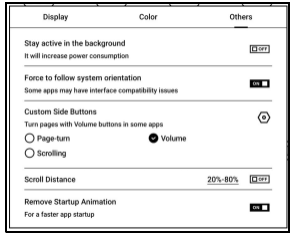

Sila nasleduje smer systému

Niektoré aplikácie uzamknú smer. Keď sa systém otáča, pokiaľ APP nemôže rotáciu sledovať, je možné použiť nútenú rotáciu;

Vynútené otáčanie môže spôsobiť, že sa niektoré rozhrania nebudú zobrazovať normálne. U takého APP sa odporúča vypnúť nútené otáčanie a použiť pôvodný smer;

Na stránku Nastavenie rolovacieho tlačidla môžete prejsť z nastavenia Správa aplikácií alebo Navigačná gulička.

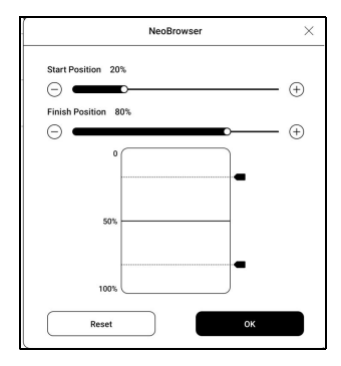

Keď je povolené u tretej strany

v aplikáciách je možné na otáčanie stránok použiť rolovacie tlačidlá.

Na základe skutočnej situácie na stránke môžete nastaviť

požadované počiatočné a koncové pozície, aby ste sa vyhli

nekonzistentnému alebo čiastočne duplicitnému obsahu po otočení

stránky.

Odporúča sa nastaviť počiatočnú a koncovú pozíciu medzi 15 % a 90 % obrazovky. Príliš veľký rozsah môže sťažiť efektívne

otáčanie stránok, zatiaľ čo príliš malý rozsah môže viesť k

nadmernému opakovanému obsahu.

#### <span id="page-17-0"></span>**4. Systémové funkcie**

#### **4.1 Odosielanie obrazovky**

4.1.1 Táto funkcia podporuje Windows 10 alebo vyššiu.

Nepodporuje Win 7/XP a MacBook.

4.1.2 Uistite sa, že váš počítač podporuje funkciu Screen Cast.

Môžete to skontrolovať v počítačovom systéme: Systém /

Projektovanie do tohto PC

Uvedomte si prosím, že existujú 4 nastavenia, ktoré ovplyvnia výsledky vyhľadávania v počítači na vašom BOOXe a potvrdenie žiadosti o pripojenie.

Počítač podporuje

Odosielanie obrazovky

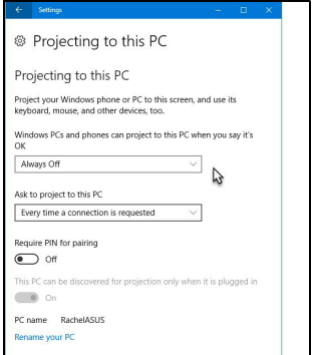

® Projecting to this PC Počítač nepodporuje Projecting to this PC oject your Windows phone or PC to this screen, and use its Miracast / obsadenie obrazovky keyboard, mouse, and other devices, too. This device might have trouble displaying your content because its hardware wasn't specifically designed for wireless projection. Windows PCs and phones can project to this PC when you say it's  $\alpha$ Available everywhere on secure networks  $\mathbb{Z}$ Ask to project to this PC Every time a connection is requested Require PIN for pairing  $\bigodot$  off This PC can be discovered for projection only when it is plugged in O On PC name RachelASUS Rename your PC

4.1.3 Uistite sa, že váš počítač a BOOX sú pripojené k rovnakej bezdrôtovej sieti.

Ak váš stolný počítač pripája Wi-Fi cez bezdrôtovú sieťovú

kartu, skontrolujte, či je podporovaný krok 2.

Niektoré konfigurácie počítača a bezdrôtové sieťové karty túto

funkciu nepodporujú.

4.1.4 Na vašom BOOXe vyberte Screen Cast z rozbaľovacej ponuky Control Center. Potom sa spustí automatické vyhľadávanie. Po nájdení sa zobrazí názov počítača.

4 .1.5 V okne hľadania vyberte nájdený počítač. Ak existuje viacero

počítačov, vyberte

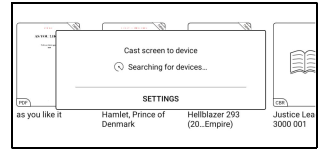

počítač, do ktorého chcete premietať zo zoznamu.

4.1.6 Po výbere počítača, do ktorého chcete premietať, sa na vašom počítači zobrazí upozornenie, či chcete prijať požiadavku na premietanie.

4.1.7 Akonáhle to prijmete, váš BOOX a počítač sa automaticky prepoja. A Screen Cast je úspešný.

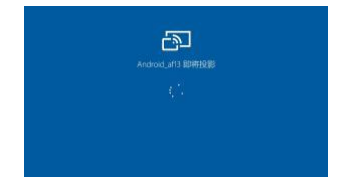

Ak sa na obrazovke zobrazí "Nie je možné zobraziť chránený obsah na tomto zariadení", môže byť pripojenie neúspešné. Prosím odpojte zariadenie a znovu požiadajte o pripojenie Screen Cast.

4.1.8 Keď sú váš BOOX a počítač prepojené, kliknite znovu na Screen Cast v Ovládacom centre a vyberte "Odpojiť". Váš počítač nemôže odpojiť pripojenie.

 $\sqrt{2}$ 

Ak váš počítač podporuje Screen Cast, ale nemôže prijať požiadavku, reštartujte počítač a skúste sa znova pripojiť. Skontrolujte tiež, či je váš počítač nastavený na odmietnutie požiadavky. (Pozri krok 2).

#### **4.2 Záznam obrazovky**

Dlhým stlačením ikony nahrávania obrazovky prejdite do nastavenia nahrávania obrazovky. Môžete prispôsobiť rozlíšenie, kvalitu záznamu, orientáciu obrazovky, zdroj zvuku, snímkovú frekvenciu atď.

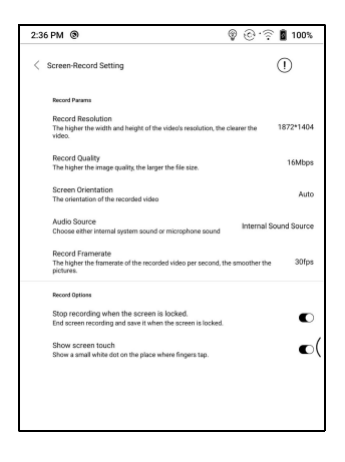

Ak používate nahrávanie obrazovky prvýkrát, odporúčame najprv upraviť príslušné nastavenia.

Kliknutím na ikonu Nahrávanie obrazovky otvoríte widget pre nahrávanie. Kliknutím na ikonu Štart spustíte nahrávanie a kliknutím na ikonu Zavrieť nahrávanie zastavíte. Po dokončení nahrávania sa zobrazí miniatúra, ktorá vám umožní prehrať alebo zdieľať zaznamenané video.

Kliknutím a podržaním widgetu nahrávanie ho pretiahnete.

Widget nahrávania sa do videa nezaznamená.

Po aktivácii nahrávania obrazovky bude widget nahrávanie neustále plávať na obrazovke. Môžete vytvárať rôzne nahrávky. Kliknutím na X ho úplne zatvoríte.

Formát záznamu je MP4. Cesta uloženia je

Storage/Movies/Captures

#### **4.3 Ai Assistant**

Túto funkciu môžete aktivovať z

[Ovládacieho centra] alebo zo

zoznamu aplikácií alebo z

NaviBall.

Každá téma umožňuje viac kôl

dialógu.

K dispozícii sú rôzne modely AI.

Môžete vybrať

z rozbaľovacej ponuky v pravom hornom rohu.

Všetky odpovede generuje AI a sú iba pre referenciu.

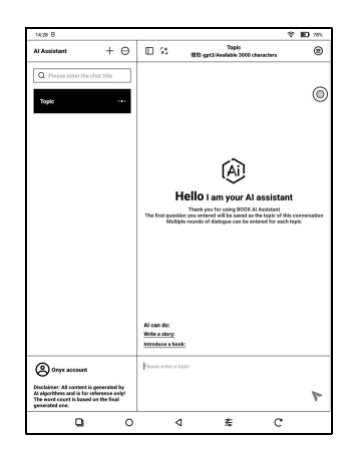

#### **4.4 Zrkadlenie obrazovky BooxDrop**

Môžete ho povoliť z [ Ovládacie centrum] V rámci rovnakej miestnej siete zadajte zadaný odkaz URL do prehliadača zariadenia, do ktorého chcete odosielať, alebo naskenujte QR kód pre rýchle zrkadlenie obrazovky.

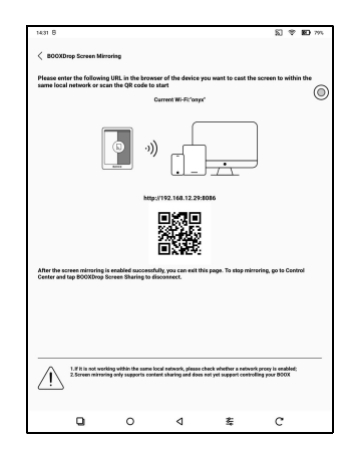

Táto funkcia aktuálne podporuje iba zrkadlenie obrazovky a nepodporuje spätné ovládanie zariadenia BOOX.

## <span id="page-25-0"></span>**5.Knižnica**

Knižnica zobrazuje iba podporované formáty.

Všetky e-knihy sú zoradené podľa času vytvorenia.

V pravom hornom rohu Knižnice môžete vyhľadávať knihy, vytvárať police, spravovať knihy hromadne, kontrolovať čítanie

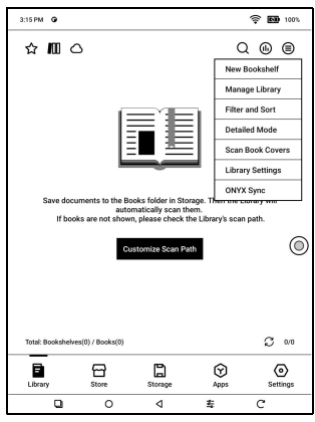

Štatistiky, filtrovanie a radenie, prepínanie medzi režimami Obálka a Zoznam, skenovanie obálok kníh, správa synchronizácie a nastavenia knižnice.

#### **Režim knižnice**

V predvolenom nastavení je knižnica v režime skenovania, ktorý automaticky kontroluje všetky

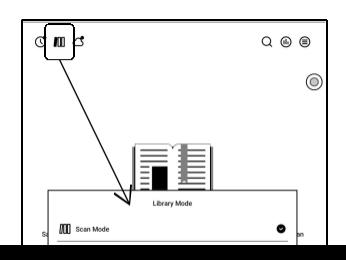

## podporované súbory pod určenými

cestami na ukladanie. Kliknite na

ikonu pre prepnutie do Adresárového režimu, ktorý zobrazuje všetky podporné dokumenty podľa adresárovej štruktúry v Úložisku.

#### **Môj obľúbený**

Kliknutím na symbol ☆ na obale knihy pridáte knihu do obľúbených. Kliknutím na ikonu Nedávno otvorené prepnete na Moje obľúbené

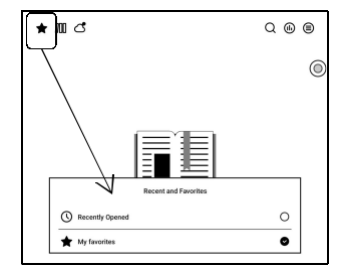

Stará funkcia "Pripnuté" bola odstránená

#### **Filtrovať a triediť**

V predvolenom nastavení použiť na všetky e-knihy a

zoradiť podľa poslednej doby čítania v zostupnom poradí;

#### **Nastavenie knižnice**

Môžete zvoliť zobrazenie názvu

namiesto názvu súboru,

aktivovať/deaktivovať štatistiku

čítania alebo zvoliť cestu

skenovania.

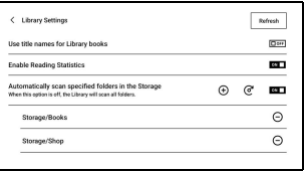

Predvolená cesta skenovania je: Books and shop in Storage.

Cestu skenovania môžete prispôsobiť a zvoliť automatické skenovanie zadanej cesty.

Poznámka: V nasledujúcom prípade budú niektoré dokumenty po obnovení knižnice z knižnice odstránené. Zdrojové súbory môžete skontrolovať z cesty pre ukladanie.

1. Dokumenty sa otvorili priamo z inej cesty, ktorá sa neskenuje v úložisku.

2. Dokumenty, ktoré nie sú vo východiskovej ceste skenovania po zmene východiskovej cesty skenovania.

#### **Onyx Sync**

Cez Onyx Cloud môžete

synchronizovať priebeh čítania a

dáta naprieč zariadeniami. Funkcia

je zapnutá

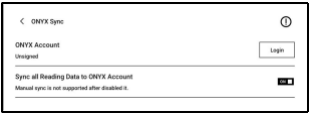

v predvolenom stave. Ak nechcete synchronizovať údaje čítania všetkých dokumentov, môžete túto funkciu vypnúť.

Ak nechcete synchronizovať dáta čítania niektorých dokumentov, dlho stlačte obálky ich kníh, prejdite do Nastavenie synchronizácie a vypnite ich synchronizáciu jednotlivo.

**Poznámka: V súčasnej dobe je možné do cloudu synchronizovať iba čítanie dát. Zdrojový dokument nie je možné synchronizovať do cloudu. Pre synchronizáciu je** 

**potrebné pridať dokumenty do rovnakej cesty na rôznych** 

**zariadeniach.**

#### **Cloudové úložisko**

Po nadviazaní cloudového úložiska tretej strany môžete sťahovať dokumenty z cloudového úložiska do vášho zariadenia, ale nahrávanie dokumentov z vášho zariadenia do cloudového úložiska v súčasnosti nie je podporované.

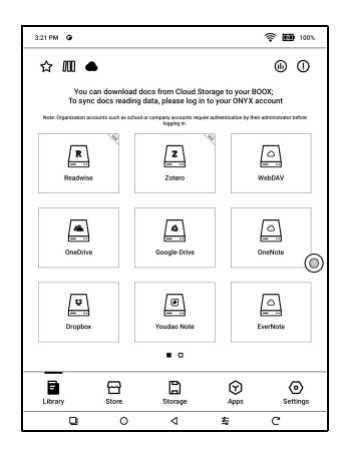

Po vložení dát do dokumentov PDF môžete dokumenty PDF nahrať späť do pôvodného priečinka v cloudovom úložisku. Iné formáty v súčasnosti túto funkciu nepodporujú.

Ak chcete synchronizovať dáta čítania, prihláste sa k svojmu účtu ONYX.

#### **Zviazať WebDAV**

Prečítajte si prosím záväzné predstavenie každého Cloud Storage, pretože rôzni poskytovatelia Cloud Storage môžu používať rôzne spôsoby prihlásenia. Napríklad NextCloud vyžaduje, aby ste vytvorili súbor

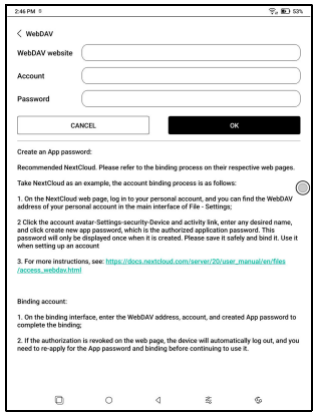

heslo pre konkrétnu aplikáciu na ich webe, ktoré sa používa na autorizáciu na prihlásenie.

#### **Po nadviazaní cloudového úložiska vyberte Funkcia**

Niektoré služby Cloud Storage podporujú sťahovanie kníh aj export poznámok. Po viazaní

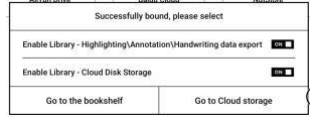

účet Cloud Storage, môžete si vybrať funkciu, ktorú potrebujete.

#### **Zvážte viac účtov**

Služba Cloud Storage podporuje väzbu viacerých účtov. Knihy stiahnuté pomocou konkrétneho účtu budú uložené v samostatnej čiastkovej poličke.

#### **Čiastková polička pre cloudové úložisko**

Keď je účet Cloud Storage zviazaný, pri prvom sťahovaní kníh sa automaticky vytvorí čiastková polička. Všetky stiahnuté knihy z rovnakého účtu Cloud Storage budú automaticky umiestnené na túto čiastkovú poličku.

Čiastková polička obsahuje iba podporované formáty kníh. Majte prosím na pamäti, že iné typy súborov stiahnutých z cloudového úložiska nemusí byť možné zobraziť. Ak nie sú podporované, zmažte ich miestne súbory.

Ak čiastkovú poličku nepotrebujete, môžete ju deaktivovať v nastavení cloudového úložiska. Po deaktivácii budú stiahnuté knihy pridané priamo do knižnice.

#### **Nahráva súbory do cloudového úložiska**

Miestne knihy zo zariadenia BOOX

môžete ručne nahrať do

konkrétneho cloudového úložiska.

Dlho stlačte obálku knihy v Úložisku

alebo Knižnici a potom vyberte

Kopírovať do cloudového úložiska.

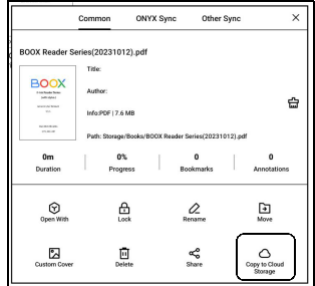

Automatické nahrávanie aktuálne nie je podporované

#### **Nastavenie cloudového úložiska**

Dokumenty PDF je možné

automaticky nahrať potom, čo

dokumenty opustíte.

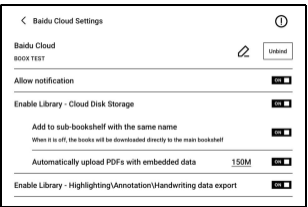

v prípade potreby ich môžete nahrať ručne dlhým stlačením krytu a výberom ručného nahrania.

Po prihlásení do cloudového úložiska môžete v nastavení cloudového úložiska nastaviť veľkosť automatického nahrávania PDF dokumentov s predvolenou veľkosťou 150 MB a maximálnou veľkosťou 300 MB.

Niektoré cloudové úložiská môžu mať limity mesačnej kvóty. Ak narazíte na chyby, ako je nemožnosť sťahovania alebo nahrávania, najprv skontrolujte problémy so sieťou a potom si u poskytovateľov cloudového úložiska overte, či majú limitnú kvótu.
## **Rezervovať nehnuteľnosť**

Dlhým stlačením obálky knihy zobrazíte informácie súvisiace s knihou vrátane názvu, autora, formátu, veľkosti, priebehu čítania, podrobností o knihe, Otvoriť pomocou, Uzamknúť,

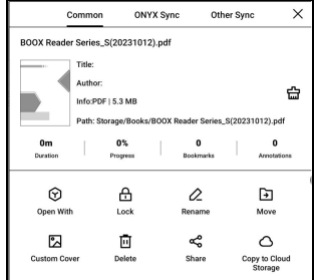

Premenovať, Presunúť, Vlastná obálka, Zmazať a Zdieľať.

Cesta k uloženiu: kliknutím na cestu k uloženiu prejdete na skutočné miesto uloženia.

Vlastná cesta uloženia pre knihy stiahnuté z Cloud Storage nie je k dispozícii kvôli požiadavkám na synchronizáciu.

## **Vymazať nastavenia**

Môžete vymazať heslo, čítanie dát, vyrovnávaciu pamäť a obálku knihy.

#### **Vymazať predvolené nastavenia hesla**

Vymažte iba predvolené nastavenia

uzamknutých dokumentov alebo

dokumentov s ich vlastnými

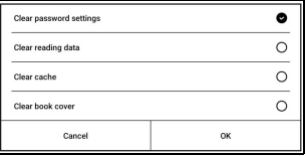

heslá a nevymaže príslušné heslá.

#### **Vymazať dáta čítania**

Všetky osobné údaje vybranej knihy budú vymazané. Po vymazaní nie je možné dáta obnoviť. Túto akciu prosím robte opatrne!

## **Zámok**

Pridajte zámky do dokumentov (heslá na čítanie), aby ste chránili osobné údaje čítania. Heslo sa používa na otváranie kníh v NeoReaderi. Keď

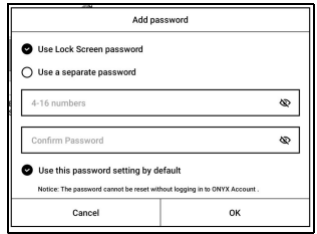

sú dokumenty exportované alebo skopírované do iných zariadení alebo iných aplikácií, heslo už nebude platné.

Digitálne heslo podporuje nastavenie iba jedného hesla. Po prvom nastavení digitálneho hesla ho nemusíte znova nastavovať, ak digitálne heslo používate pre iné dokumenty. K ostatným dokumentom je potrebné iba pridať zámky.

Heslo na čítanie nemožno získať. Ak zabudnete heslo na čítanie, môžete heslo resetovať iba prostredníctvom účtu Onyx (podporované sú iba spôsoby prihlásenia cez mobilný telefón a email).

Ak toto heslo používate v predvolenom nastavení, môžete heslo pridať priamo do iných dokumentov po jeho prvom nastavení. V tomto prípade nemusíte zakaždým pridávať zámky.

## **Čítanie štatistík**

Toto zhŕňa vaše osobné štatistiky čítania, vrátane dnešnej doby čítania, prečítaných kníh, dokončených kníh, celkovej doby čítania, značiek a anotácií.

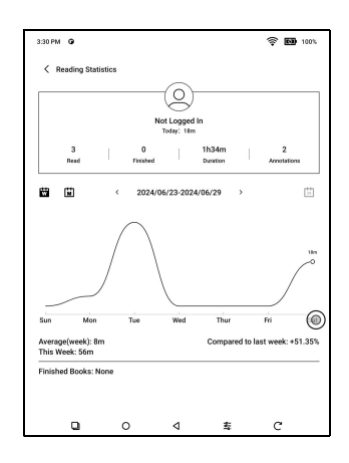

Kliknutím na Značky a poznámky prejdete na stránku Moje poznámky a kliknutím na ľubovoľnú knihu v časti Nedávno dokončené knihy knihu otvoríte.

Ak nechcete používať štatistiku čítania, môžete to otočiť

vypnúť v nastavení knižnice. Po jeho vypnutí sa zobrazí štatistika čítania

ikona v knižnici sa už nebude zobrazovať

## **6. NeoReader**

Kliknutím na stred obrazovky vyvolajte ponuku čítania.

Môžete prepínať medzi viacerými dokumentmi a vyberať

súvisiace funkcie.

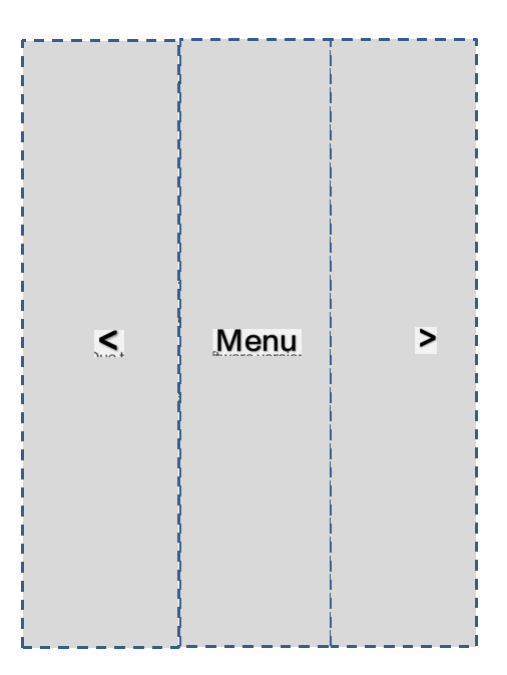

## **Plávajúci panel nástrojov**

V predvolenom nastavení je plávajúci panel nástrojov zbalený k pravému okraju. Keď je rozbalená, dlho stlačte lištu nástrojov a pretiahnite ju na ľubovoľné miesto na obrazovke. Je možné ho rozložiť do strán, aby sa zabránilo zakrývaniu textu počas čítania. Keď je potrebné,

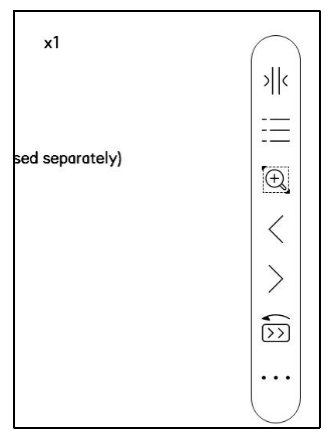

Prejdením doľava alebo doprava od okrajov obrazovky ho vyvoláte.

Pri používaní priblíženia a stĺpcov v PDF automaticky pridajte ikonu Posúvanie a ikonu Obnoviť (obe sú v predvolenom nastavení vypnuté), aby vám pomohli spravovať zväčšený dokument.

Keď je stránka rozdelená do niekoľkých stĺpcov, jediným kliknutím otočíte každý stĺpec a kliknutím na virtuálne tlačidlá otočíte celú stránku

## **Vyberte slovo**

Dlhým stlačením slova vyvoláte dialógové okno slovníka. Môžete prepínať medzi rôznymi slovníkmi. Z rozbaľovacieho zoznamu vyberte ten, ktorý chcete. Táto funkcia vyžaduje inštaláciu slovníkov. Ak ste nenainštalovali slovník,

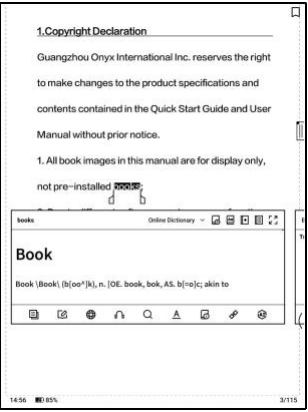

nemôžete hľadať slová. Kliknutím na ľubovoľnú oblasť mimo dialógového okna slovníka ho opustíte.

## **OCR**

Podporujte iba obrázky vo formátoch vrátane PDF 、 CBR 、 CBZ 、 DJVU 、 PNG

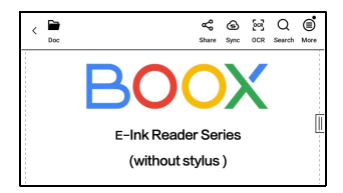

Rozpoznajte jednu stránku po druhej.

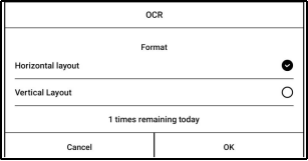

Výber správneho rozvrhnutia (horizontálne alebo vertikálne rozvrhnutie) môže zlepšiť presnosť rozpoznávania. Po rozpoznaní dlhým stlačením ľubovoľného textu pridajte značky alebo vyhľadajte slovníky.

Nie ste prihlásený k účtu Onyx, je k dispozícii 5-krát denne Prihláste sa k svojmu účtu Onyx, je k dispozícii 10-krát denne

Ak niektorý rozpoznaný text nie je presný, môžete text opraviť v dialógovom okne poznámky (toto nezmení pôvodný text v obrázku).

Na stránkach, ktoré používali OCR, sa zobrazí ikona OCR pravom hornom rohu. Skontrolujte všetky rozpoznané stránky z Obsah/záložky, kde môžete rýchlo nájsť a prejsť na príslušné stránky. Kliknite na ikonu OCR hore v pravom rohu pre vymazanie obsahu OCR.

## **Ponuka čítania dole (PDF)**

Ponuka obsahuje Obsah, Priebeh,

## Štýl, Kontrast, Navigácia.

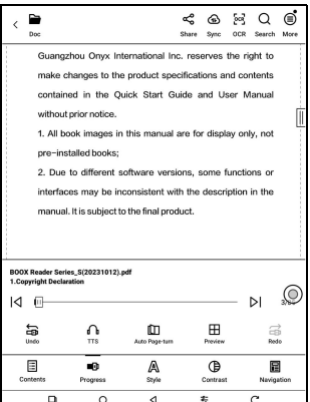

#### **Obsah**

Táto sekcia obsahuje obsah, záložky,

poznámky.

TOC podporuje 3-úrovňovú štruktúru.

Aktuálna stránka je

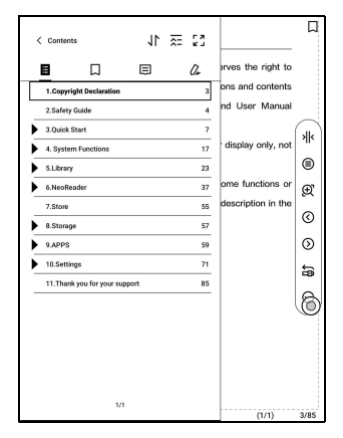

podčiarknuté v TOC. Kliknutím na každý obsah prejdete na zodpovedajúcu stránku. Kliknutím na ľubovoľnú oblasť mimo rozhrania Obsah ukončíte.

## **Záložky**

Pri čítaní knihy môžete kliknutím na ikonu Záložka v pravom hornom rohu uložiť aktuálnu stránku do záložiek. Ak chcete stránku zrušiť, kliknite na ikonu znova.

Skontrolujte všetky záložky v Obsah/Záložka. Kliknutím na jednotlivé záložky prejdete na zodpovedajúcu stránku.

#### **Anotácia**

Všetok zvýraznený, podčiarknutý a anotovaný obsah sa zobrazí v Obsahu/poznámkach. Tu môžete kontrolovať, upravovať a mazať všetok relevantný obsah.

Kliknutím na každý obsah prejdete na zodpovedajúcu stránku. Všetok obsah v rámci Anotácie je možné exportovať vo formáte txt.

Predvolená cesta pre uloženie exportovaného obsahu je Storage/note/ súbor s rovnakým názvom ako originál

dokument. Obsah môžete tiež exportovať do aplikácie poznámky tretej strany. Ak chcete zviazať aplikácie tretích strán, prejdite do Nastavenie systému/Účty (v súčasnosti je podporovaný Dropbox).

#### **Zvýraznite vo farbách**

Po výbere textu si môžete vybrať farby na zvýraznenie a podčiarknutie. Táto funkcia je vhodnejšia pre farebné modely E Ink. Čiernobiele modely nemôžu

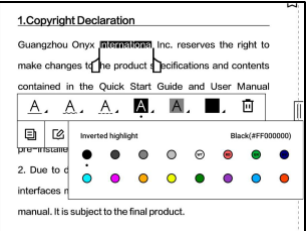

rozlišovať farby, ale farebné zvýraznenie a podčiarknutie môžu pri

exporte do iných zariadení zobraziť svoje pôvodné farby.

Niektoré tmavšie farby môžu text úplne zakryť. Vyberte prosím vhodné farby pre melír.

## **Pokrok**

Tu sa zobrazuje názov kapitoly aktuálneho dokumentu (ak žiadny názov kapitoly nie je, dokument zobrazí sa meno ),

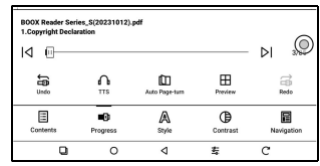

číslo pokračujúcej stránky, predchádzajúca/nasledujúca kapitola,

číslo stránky, automatické otáčanie stránok, opakovanie a späť atď.

Kliknutím na číslo stránky sa zobrazí dialógové okno Prejsť na stránku. Zadajte číslo stránky, ktorú chcete, aby ste prešli na príslušnú stránku.

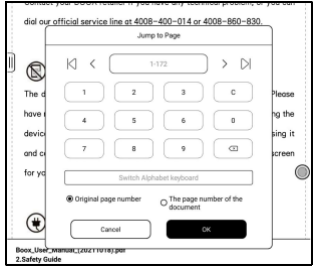

## **Štýl**

**Zoom:** Môžete priblížiť/oddialiť celú stránku, priblížiť ohraničenie oblasti alebo stiahnutím prstov a priblíženie ľubovoľnej oblasti.

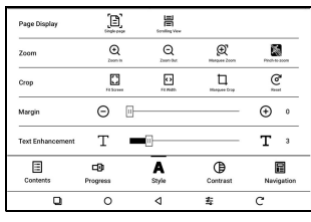

**Orezať:** Kliknutím na príslušné funkcie automaticky orežete všetky prázdne oblasti alebo prázdne oblasti iba vľavo a vpravo alebo oblasť ohraničenia.

**Okraj:** Toto je pre okraj, ktorý chcete zachovať pre automatické orezanie. Môžete si ju upraviť na požadovanú veľkosť.

V stave priblíženia, keď priblížená stránka presahuje plochu obrazovky, môžete stránku pretiahnuť a skontrolovať rôzne oblasti. Jediným kliknutím otočíte iba podstránky. Kliknutím na virtuálne tlačidlá otočíte celú stránku.

## **Kontrast**

**Embolden:** iba embolden text

v PDF

**Sharpen Img:** Rozostrenie obrazu

ostrejšie

B в 同  $[] \centering \includegraphics[width=0.47\textwidth]{figs/fig_1002-100}}% \caption{Boxplot of the solid red line (black) and the solid red line (black) are shown in Fig.~\ref{fig:1002}}% \label{fig:1002-1002}$ **C**  $\circ$  $\Box$ E CD  $\bullet$ Α 屇 Contrast  $\Omega$ ◁ ŧ C

**Bielenie vodoznaku:** Vybielte obrázky svetlých farieb alebo

pozadie na stránke

**Vylepšenie tmavých farieb:** Upravte nastavenia pre celú stránku

alebo iba pre text, čím sa zobrazenie stmaví;

**Rozklad obrazu** : Optimalizácia efektu zobrazenia obrázkov

pomocou farebných prechodov;

#### **Navigácia**

Táto časť obsahuje Comic Mode, Article Mode, Reflow a ďalšie vlastné

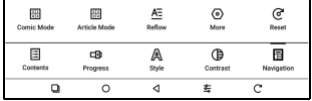

nastavenia. Vy

môže orezať naskenovaný PDF, rozdeliť ho do stĺpcov a nastaviť jeho poradie prehliadania.

## **Navigácia / Viac**

Orezať: Môžete ručne orezať prázdny okraj v režime jednej stránky alebo dvoch stránok.

Stĺpce: Rozdeľte aktuálny dokument do rôznych stĺpcov Smer: Nastavte poradie čítania rozdelených stĺpcov

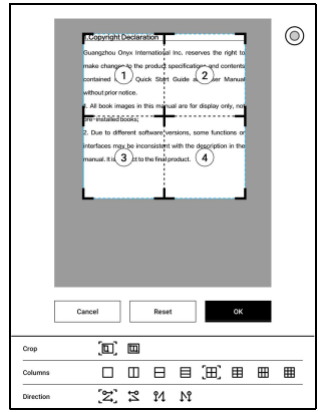

## **Preformátovať**

Platí iba pre

PDF\DJVU\CBR\CBZ v

naskenovanej verzii a

textovej verzii.

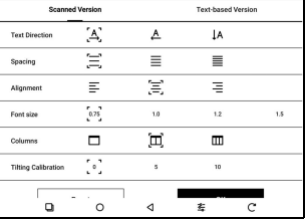

## **Preformátujte naskenované dokumenty**

Môžete upraviť smer textu,

Medzery, zarovnanie, veľkosť písma,

Stĺpy, korekcia náklonu.

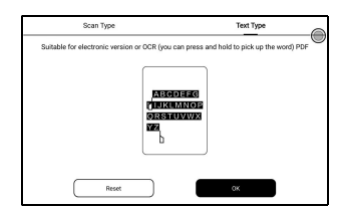

Preformátujte textové dokumenty

Použiť na digitálne alebo OCRed PDF. Po preformátovaní môže

dokument používať funkcie flow-document.

## **Ponuka čítania v dolnej časti (Dokumenty s voľným tokom)**

Ponuka obsahuje obsah, priebeh, formát, kontrast,

a Split View a podporuje formáty s voľným tokom, ako je napr.

EPUB\TXT\MOBI\AZW3

#### **Motor V2**

Niektoré formáty s voľným tokom, ako je ePub\Mobi\azw3\txt\word\jeb\html, používajú v predvolenom nastavení V2 Engine. Ak chcete prejsť na NeoReader, prejdite do časti Nastavenie / Ďalšie nastavenia.

V2 Engine podporuje pôvodné rozvrhnutie dokumentu, vrátane fontu, riadkovania, okrajov, grafickej sadzby, odsadenia atď. Pri prepnutí na V2 Engine sa dokument automaticky zavrie. Až nabudúce dokument znovu otvoríte, bude použitý V2 Engine. Ak chcete prejsť na NeoReader, môžete deaktivovať V2 Engine a znova otvoriť dokument.

#### **Pokrok**

Po prepnutí na modul V2 alebo nastavení písma a medzier je potrebné dokument znovu ostránkovať. Môžete skontrolovať

postup stránkovania v Menu/Progress čítania. Po načítaní ukazovateľa priebehu to znamená, že stránkovanie je dokončené. Po dokončení stránkovania môžete pretiahnuť ukazovateľ priebehu alebo prejsť na inú stránku.

## **Štýl**

**Písma:** Môžete importovať vlastné písma a použiť ich. Uložte svoje písma do úložiska/písma. Keď otvoríte dokument, budú detekované písma. Nastavenia ako napr

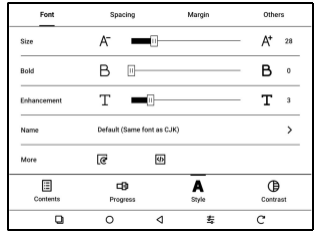

veľkosť písma, typ písma, kontrast, tučné písmo, medzery fungujú iba na novo otvorených dokumentoch, ale nefungujú na

dokumenty otvorené pred nastavením .

Ak chcete obnoviť pôvodný formát dokumentu, môžete kliknúť na ikonu Obnoviť pôvodný formát.

## **Snímka obrazovky**

Kliknutím na dva rohy (zobrazené na obrázku) na obrazovke súčasne vytvoríte snímku obrazovky (formát PNG). Táto funkcia je dostupná iba na stránke čítania.

Snímku obrazovky je možné uložiť do

skenovanie QR kódu a ďalšie prostriedky. Miestna cesta na

miestneho úložiska a zdieľať ju

ukladanie je Storage\Screenshots

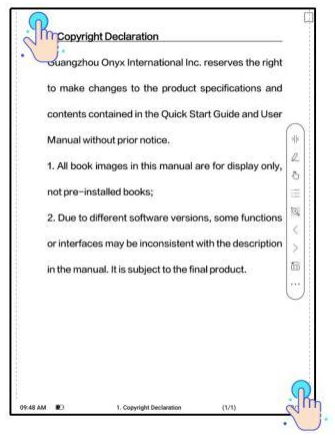

## **Obnoviť**

Kliknutím na ponuku hamburgerov v pravom hornom rohu vyberte Nastavenia aktualizácie.

Pri preťahovaní stránky sa v predvolenom nastavení používa

režim rýchlosti.

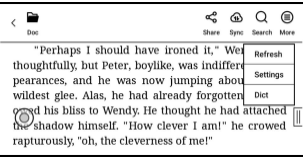

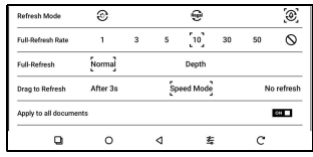

Hlboká úplná obnova sa odporúča pre dokumenty s veľkým množstvom obrázkov a tmavším pozadím, aby sa počas čítania obmedzilo vytváranie duchov.

## **Nastavenia**

Kliknutím na ponuku hamburgerov v pravom hornom rohu prejdete na nastavenia súvisiace s čítaním, ako je Globálne nastavenie, Nastavenie

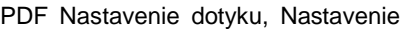

Annotation Export Settings  $\overline{\phantom{a}}$  $\frac{1}{2}$ **Screenshot Settings**  $\overline{\phantom{a}}$ **Floating Toolbar Settings**  $\,$ **Dictionary Settings**  $\overline{\phantom{a}}$ Other Settings Version 37003 - 5dd52dd94c2 (37003)

TTS,

Exportovať nastavenia, Nastavenia snímky obrazovky, Nastavenia

plávajúcej lišty nástrojov, Ďalšie nastavenia a Číslo verzie.

## **Nastavenie slovníka**

Pri vyhľadávaní slov v Slovníku sa

v predvolenom nastavení

používajú Slovník ONYX a

Prekladač ONYX.

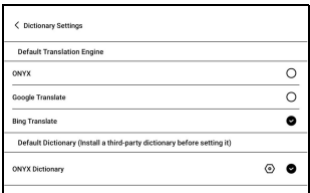

Ako predvolenú voľbu môžete vybrať inú aplikáciu Prekladač alebo

Slovník tretej strany (aplikácie tretích strán vyžadujú najskôr

inštaláciu).

Ak zvolíte slovník tretej strany, rozhranie na vyhľadávanie slov namiesto toho použije rozhranie slovníka tretej strany. Nemôžete používať iné funkcie poskytované funkciou vyhľadávania slov ONYX.

Online slovník

Keď je zariadenie pripojené k internetu, môžete priamo používať online slovník na vyhľadávanie slov. Môžete ho používať bez inštalácie súborov miestneho slovníka av súčasnosti podporuje čínštinu a angličtinu.

Rôzne sieťové prostredia ovplyvnia celkovú rýchlosť vyhľadávania slov. Ak je sieť trvalo zlá, môžete vypnúť Online Dictionary v nastavení Dictionary a namiesto toho použiť miestne slovníky.

## **RTL (sprava doľava) Smer otáčania stránok**

Táto funkcia je použiteľná pre Use V2 engine for ePub, Mobi, azw3, txt, word, Jeb, or Html d<br>Not compatible with old reading data.  $0.11$ niektoré vertikálne orientované  $\overline{\phantom{a}}$ im pages by swiping on the screes able RTL (Right to Left) page-turning direct  $\Box$  or  $r$ knihy a komiksy. Keď smer otáčania stránky nie je možné určiť automaticky, smer otáčania

stránky RTL (sprava doľava) môžete povoliť v nastavení čítania Nastavenie-Ďalej.

Upozorňujeme, že povolením tohto režimu povolíte smer otáčania stránok RTL pre všetky dokumenty. Vyberte si teda použitie podľa svojich skutočných potrieb.

# **7.Obchod**

V inom jazyku ako v čínštine Obchod

ponúka bezplatné publikácie E-knihy z

internetu.

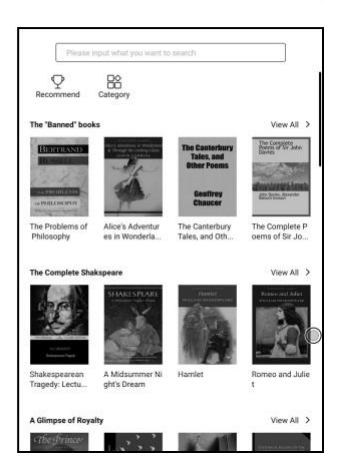

## Kategória

Knihy je možné premietať

podľa rôznych kategórií.

< All Category BOOK BOOK BOOK BOOK ic and Graphic<br>Novel Action and Adventure Classic Anthology Crime and Detective Fable Fairy Tale Drama Fan-Fiction **prical Fiction** Fantasy Horror Humor Magical Realism Mystery Legend **Realistic Fiction** Romance Satire Science Fiction Suspense/Thriller Short Story

Detail knihy

Kliknutím na obálku knihy otvoríte detail knihy. Konkrétna kniha informácie. Kliknite na "Plná edícia Stiahnuť " pre stiahnutie súboru kniha, potom to môžete vidieť obálka knihy v knižnici .

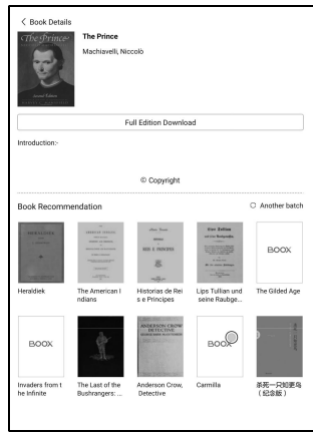

# **8.Ukladanie**

## **Nedávne súbory**

Tu nájdete zástupcu a posledné súbory. Posledné súbory sú štandardne zoradené podľa času v zostupnom poradí a automaticky zoskupené podľa dátumu.

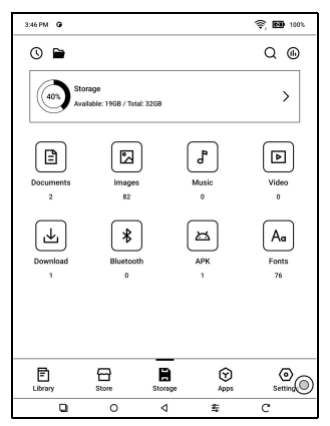

## **Úložný priestor**

Obsahuje cestu úložiska a kategórie dokumentov. Všetky súbory sú automaticky triedené do rôznych kategórií podľa typu, ale pôvodné umiestnenie úložiska súborov sa nemení.

## **Externé flash disky OTG**

Toto zariadenie podporuje flash disky typu C OTG. Po vložení flash disku flash disk

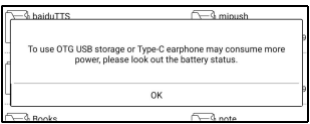

bude automaticky rozpoznané a načítané ako úložisko. Zariadenia OTG vyžadujú napájanie a zvýšia spotrebu batérie

## **Upozornenie na nedostatok úložiska**

Uistite sa, že ponechávate aspoň 300 MB úložného priestoru pre normálny beh systému a uloženie príslušných dát. Keď je úložisko menšie ako 300 MB, na systémovej lište sa zobrazí ikona upozornenia "nedostatok úložiska".

# **9.APPS**

Dlhým stlačením aplikácie zobrazíte možnosti Odinštalovať,

Spravovať, Optimalizovať a Pridať do skupiny

## **Správa aplikácií**

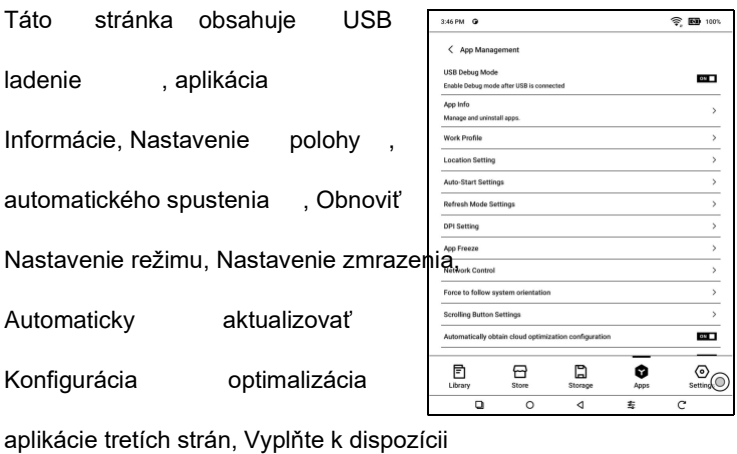

miesto automaticky, povoliť Google Play.

#### **Navigačné gule**

Kliknutím na navigačnú guľôčku ho rozbalíte alebo stiahnete. Jeho predvolený štýl zobrazenia je vejárovitý. V nastavení môžete prejsť na iné štýly (Horizontálny štýl a Vertikálny štýl). Môžete tiež nastaviť jeho nepriehľadnosť pomocou

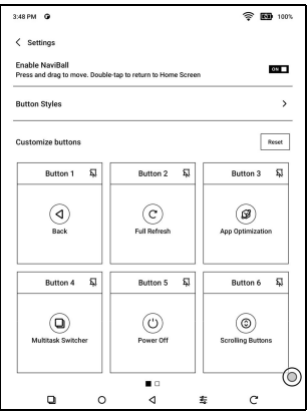

percento. Môžete pripnúť ľubovoľné tlačidlá, ktoré sa budú vždy zobrazovať hore.

Funkciu každého tlačidla si môžete prispôsobiť. Dostupné funkcie zahŕňajú niektoré systémové funkcie, prepínanie aplikácií a optimalizáciu aplikácií.

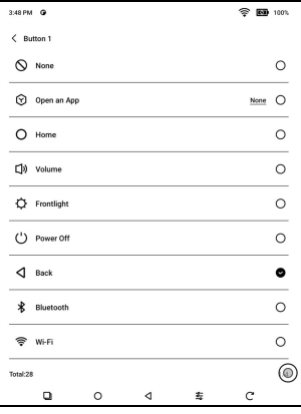

## **Slovníky**

Keď prvýkrát otvoríte aplikáciu Dict a nie je nainštalovaný žiadny slovník, zobrazí sa upozornenie, ktoré vás zavedie k miestnemu sťahovaniu, ktoré vyžaduje pripojenie Wi-Fi. Výslovnosť slov vyžaduje slovníky s hlasovými súbormi a TTS v súčasnosti nie je podporované.

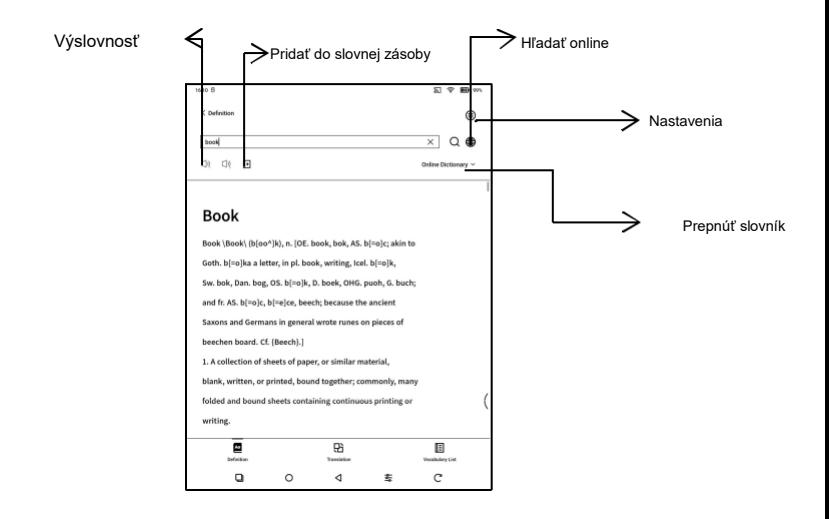

Môžete importovať svoje vlastné súbory slovníka a uložiť ich do určenej cesty úložiska: sdcard\dicts\XXX;

Každý slovník má zodpovedajúcu zložku. Napríklad dicts\Advanced Chinese Dictionary

V Nastavenie slovníka/Nastavenia preferovaného slovníka môžete skontrolovať všetky dostupné slovníky. Podporovaných je až 20 slovníkov.

Ak sú nainštalované slovníky, môžete vyhľadávať slová vo vyhľadávacom poli. Výsledky vyhľadávania podliehajú slovám obsiahnutým v slovníku. Pokiaľ nemôžete nájsť slovo, prejdite do iného slovníka.
Nájdené slová môžete pridať do nástroja Vocabulary Builder a spravovať ich hromadne.

### **BOOXDrop**

Prepojte svoj BOOX s PC alebo mobilným telefónom. Súbory môžete do svojho BOOXu posielať z počítača alebo z aplikácie BOOX Assistant alebo ukladať súbory z BOOXu do počítača alebo mobilného telefónu. Ako:

- 1. Otvorte BooxDrop zo stránky Apps alebo Control Center.
- 2. Otvorte prehliadač v počítači
	- 2.1 Nie je vyžadované žiadne prihlásenie: Uistite sa, že váš BOOX a PC sú v rovnakej sieti. Zadajte IP adresu zobrazenú na rozhraní BooxDrop do prehliadača v počítači a pripojte sa.

BooxDrop sa neodpojí automaticky. Ak ho chcete odpojiť,

odpojte ho ručne alebo na rozhraní BooxDrop.

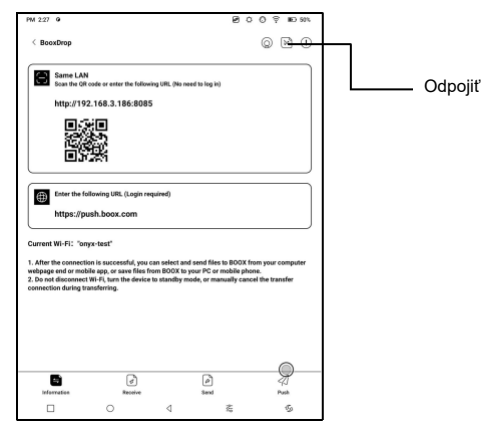

2.2 Prihláste sa k účtu Onyx: otvorte push.boox.com.

Môžete zobraziť pripojené zariadenia a kliknutím na

ľubovoľné zariadenie otvoriť.

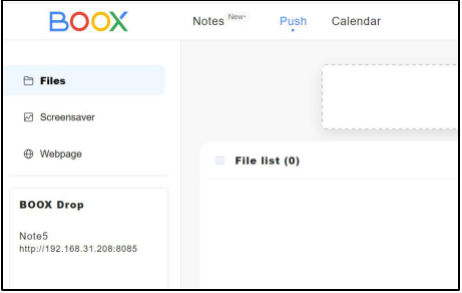

- 3. Keď otvoríte pripojené zariadenie, automaticky rozpozná, či sú váš BOOX a váš počítač v rovnakej sieti. Ak nie sú v rovnakej sieti, nemôžete stránku otvoriť. Zmeňte prosím na rovnakú Wi-Fi.
- 4. Keď je pripojenie úspešné, môžete načítať všetky zložky a súbory zo svojho BOOXu.
- 5. Odoslať súbory do BOOX: Môžete vybrať súbory na vašom PC a odoslať ich do BOOX. Všetky odoslané súbory sú zoskupené do zodpovedajúcich zložiek na základe formátov súborov.

Posledné súbory: všetky súbory sú zoradené podľa času a rovnako ako Úložisko/Posledné súbory Knižnica: Books/xxx.epub (vrátane všetkých

podporovaných formátov súborov)

Obrázok: Pictures/xxx.png

Hudba: Music/xxxx.mp3

Zvuky: Filmy/xxxx.mp4

Stiahnuť: Download/xxx.xxx (vrátane

iné ako knihy, obrázky, mp3, mp4 atď.) Úložisko:

Odošle súbory do vybraného úložiska.

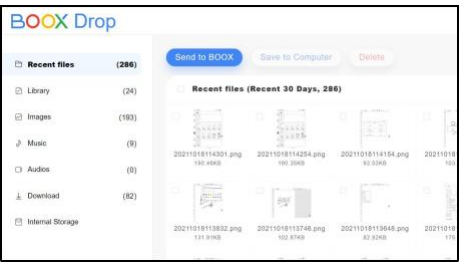

6. Ukladanie súborov do PC: keď vyberiete súbor z vášho

BOOX na vašom PC, môžete si vybrať cestu uloženia, ktorú chcete uložiť do vášho PC.

### **Push History**

Históriu odosielania a prijímania môžete zobraziť iba na svojom BOOXe.

### **PushRead**

Okrem Onyx Push môžete v PushRead používať RSS a OPDS

### **Onyx Push**

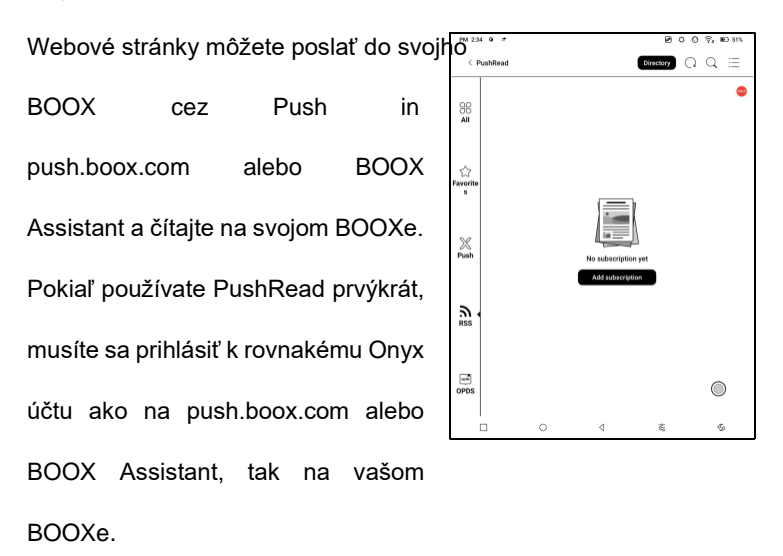

### **RSS\OPDS Predplatné**

Môžete pridať odbery zo zoznamu verejných zdrojov. Môžete si tiež prispôsobiť svoje predplatné RSS/OPDS. Pre prvé pridávanie zdroja odberu RSS musíte vytvoriť skupinu, aby bolo možné zdroj odberu pridať do príslušnej skupiny.

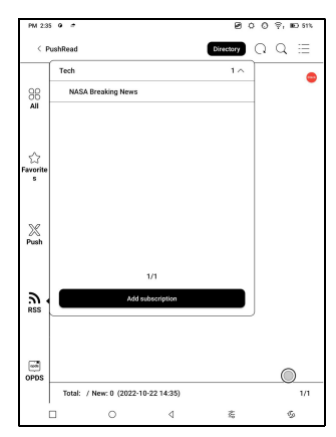

Webové stránky v PushRead vyžadujú na prvé načítanie internet. Po načítaní je možné čítať offline.

Predvolené rozloženie je Web Mode (pôvodné rozloženie webovej stránky). Kliknutím na stred obrazovky zobrazíte ponuku, kde môžete prepnúť do režimu čítania, zmeniť veľkosť písma a úplne obnoviť obrazovku.

### **Poznámka kalendára**

V poznámke kalendára sa zobrazuje Dnešné prečítané. Kliknutím otvoríte poznámky alebo knihy. Ku každému dňu môžete pridať poznámku a nastaviť poznámku ako šetrič obrazovky.

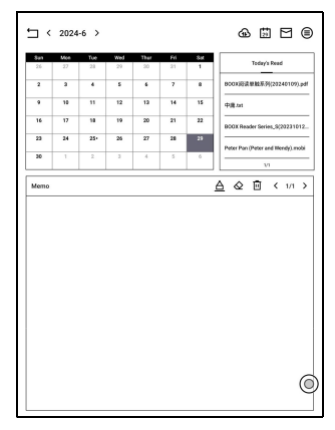

Nastavenia nájdete v časti Šetrič obrazovky / Šetrič obrazovky kalendára. V súčasnej dobe poznámky kalendára nepodporujú synchronizáciu do cloudu.

Po prihlásení k účtu Onyx môžete e-mailom poznámky vo formáte PDF na určenú e-mailovú adresu.

## **10.Nastavenie**

## **Účet ONYX**

Môžete spravovať viac účtov a prepínať medzi nimi. Vyberte účty zo zoznamu. Uchovávajú sa iba informácie o účte a neudržuje sa stav prihlásenia. Po prepnutí na iný účet sa musíte znova prihlásiť.

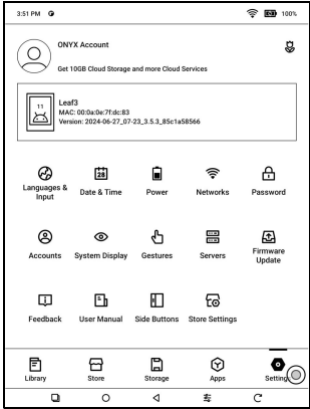

Ak sa prihlasujete k rôznym účtom s rôznymi servermi, zmeňte pri prepínaní účtov aj server.

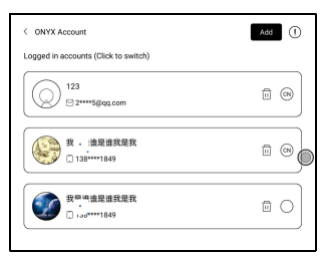

Odkaz na účet:

Po prihlásení k hlavnému účtu môžete

priradiť dve ďalšie metódy prihlásenia,

ktoré zdieľajú rovnaké

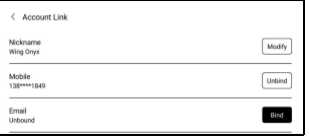

účet ONYX. Mobilné a e-mailové účty podporujú zrušenie väzby.

## **O zariadení**

Obsahuje názov modelu, verziu Androidu, MAC adresu a verziu firmvéru.

Kliknutím na číslo modelu zobrazíte ďalšie informácie, vrátane kapacitnej dotykovej verzie, VCom, Ďalšie informácie, Obnovenie továrenského nastavenia atď.

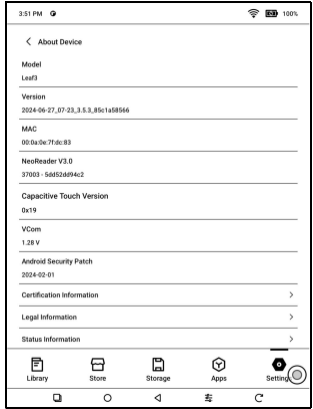

Poznámka: Spustenie funkcie obnovenia továrenského nastavenia

by odstránilo všetky používateľské dáta. Najprv vykonajte zálohu

dát.

## **Jazyky a vstup**

Užívatelia môžu na tejto stránke nastaviť jazyk systému, klávesnicu a metódu zadávania a TTS;

Užívatelia môžu nastaviť jazyky

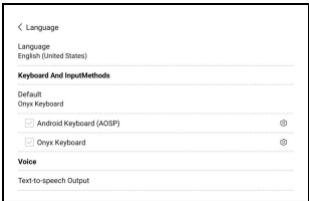

systémová a virtuálna klávesnica. Systém má v predvolenom nastavení klávesnicu Android. Používatelia si môžu nainštalovať aplikácie tretích strán pre viac metód zadávania.

### **Klávesnica ONYX**

Pri prvom použití ho musíte aktivovať.

Podpora prepínania medzi rôznymi jazykmi.

Podporované jazyky nájdete na stránke Nastavenie

klávesnice.

## **Čas schôdzky**

Užívatelia si môžu vybrať medzi automatickým alebo ručným nastavením dátumu a času. Keď je zariadenie pripojené k internetu, automaticky nastaví dátum a čas podľa miestneho časového pásma. Ručné nastavenie vyžaduje nastavenie časového pásma, dátumu a času a používatelia si môžu vybrať preferovaný formát zobrazenia času a dátumu;

### **Napájanie**

Užívatelia môžu nastaviť časový limit automatického spánku obrazovky, časový limit vypnutia, oneskorenie odpojenia, keď zariadenie prejde do režimu spánku, využitie batérie 、 percento batérie 、 automatický režim spánku pri zatvorení krytu atď.

### **Sieť**

Toto je pre nastavenie Wi-Fi \VPN\Bluetooth. Keď je pripojené Wi-Fi, používatelia môžu prechádzať weby a sťahovať knihy cez internet do zariadenia.

### **Nastavenie Wi-Fi**

Posunutím Wi-Fi Zapnuté sa zobrazí zoznam dostupných sietí. Užívatelia si môžu vybrať sieť a potom zadať heslo pre pripojenie k internetu.

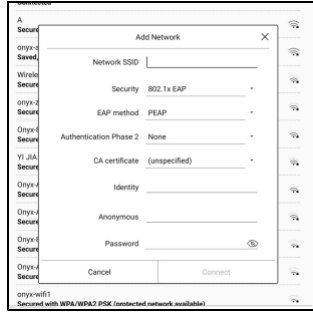

Po úspešnom prvom pripojení Wi-Fi zariadenie automaticky uloží informácie o Wi-Fi. Užívatelia musia zapnúť Wi-Fi na oznamovacej lište iba v prípade, že nabudúce používajú rovnakú WIFI.

Kliknutím na tlačidlo "+" v pravom hornom rohu stránky Wi-Fi sa používatelia môžu ručne pripojiť k inej sieti, ktorá nie je uvedená, ako je 802.1xEAP.

### **Nastavenie Bluetooth**

Zapnite Bluetooth, môžete vyhľadávať zariadenia Bluetooth v okolí a potom odosielať požiadavky na pripojenie.

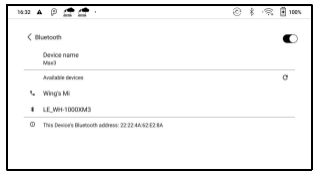

Pred použitím je potrebné Bluetooth spárovať. V súčasnej dobe podporuje iba eReader pre príjem dokumentov, odosielanie dokumentov z Boox eReader do iných zariadení nie je podporované.

### **Nastavenie VPN**

Pri prvom zapnutí VPN systém vyžaduje nastavenie hesla. Toto heslo je potrebné použiť iba pre odomknutie obrazovky alebo pri obnovení továrenského nastavenia.

## **Iné účty**

Môžete spravovať ďalšie účty vrátane Google, DropBox, OneNote

atď.

## **Heslo**

Môžete nastaviť 4-16 hesiel

digitálneho zámku obrazovky.

Modely Android 11 nie

podporu resetovania hesla, uchovajte si heslo správne sami.

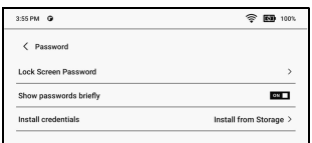

## **Systémový displej**

#### **Veľkosť systémového písma**

Podpora úpravy veľkosti systémového písma, východisková je štandardná veľkosť písma, je možné nastaviť celkom 5 veľkostí: Malé, Štandardné, Veľké, Väčšie, Najväčšie;

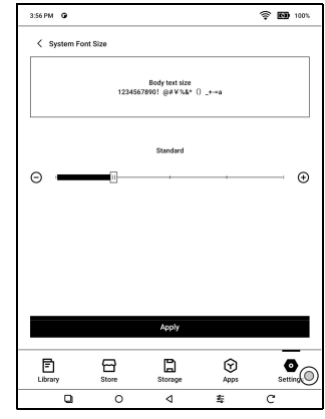

#### **Vlastná domovská stránka**

Predvolená domovská stránka je Knižnica. Ako domovskú stránku môžete nastaviť ktorúkoľvek z ďalších funkčných stránok. Na domovskú stránku sa môžete vrátiť kliknutím na

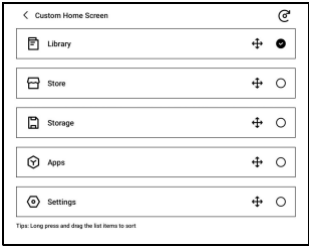

ikonu domovskej stránky z otváracieho oznamovacieho centra.

### **Systémové písma**

Podpora importu súborov písiem a nastavenia systémového písma.

Súbory písiem zaberajú úložný priestor zariadenia. Neodporúča sa teda importovať balíčky veľkých písiem.

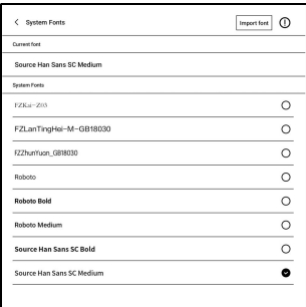

Niektoré súbory písiem tretej strany môžu obsahovať chýbajúce znaky, čo môže mať za následok skomolený text alebo problémy so zobrazením. Pred importom a použitím sa uistite, že je súbor písma v poriadku.

### **Obnovovacia frekvencia systému na celú obrazovku**

Systém vykoná jednu plnú

obnovte každých 5 operácií

Knižnica a poznámky budú

automaticky raz obnoví

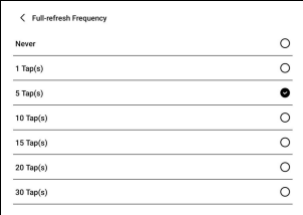

viac kvôli nakladaciemu zoznamu a skutočný počet operácií bude o

jednu menší ako nastavený počet;

## **Správca gest**

Môžete si vybrať spôsob navigácie systémom, buď pomocou gest alebo pomocou navigačnej lišty. Pre metódu gest sú k dispozícii 3 spodné gestá a 2 bočné gestá. Navigačný panel má dve kombinácie navigačných tlačidiel.

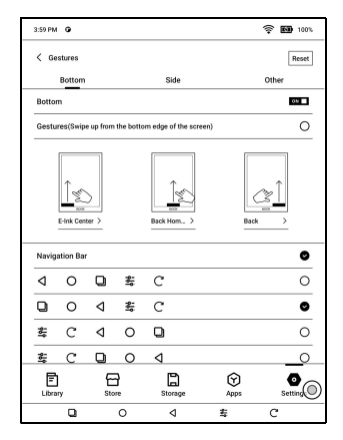

### **Postranné gestá**

Gestá prejdenia hore a dole sa používajú na úpravu jasu, hlasitosti atď. ťahaním posuvníka hore a dole.

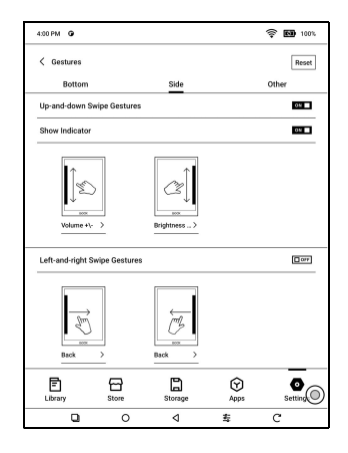

Gestá prejdenia doľava a doprava sa používajú na vykonávanie vlastných funkcií pretiahnutím zo strán dovnútra.

Toto gesto sa môže prekrývať s otáčaním stránok prejdením doľava a doprava. Odporúča sa teda vybrať vhodné gestá na základe skutočných potrieb, aby nedošlo k ovplyvneniu používania hlavných gest.

### **Aktualizácia firmware**

Užívatelia môžu získať číslo modelu,

verziu systému Android, číslo zostavenia a kontrolu aktualizácií. Upgrade najprv skontroluje miestny balíček a potom online balíček so sieťovým pripojením. Upgrade pozastaviť a

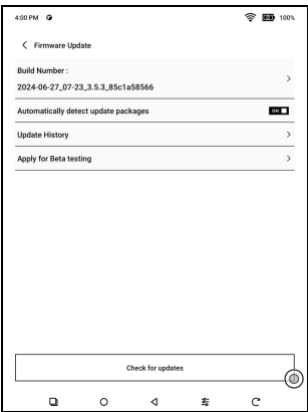

povolené. Pred aktualizáciou sa uistite, že má zariadenie viac ako

20 % energie a dostatočnú kapacitu.

### **Spätná väzba**

### **FAQ**

Ak máte nejaké problémy, môžete priamo nájsť otázky v FAQ,

rýchlo nájsť a vyriešiť problémy.

### **Odoslať spätnú väzbu**

Vítame vás, aby ste nám zaslali

akýkoľvek technický problém alebo radu.

Táto funkcia zhromažďuje systém informácie pre posúdenie problému.

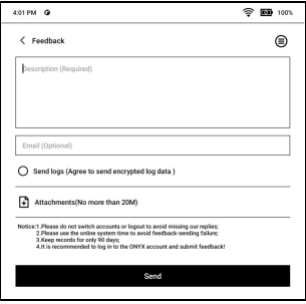

Spoločnosť Onyx nikdy nezverejní informácie o zariadeniach používateľov.

Po vypnutí zariadenia budú súvisiace protokoly vymazané. Ak potrebujete odoslať spätnú väzbu potom, čo je zariadenie vypnuté, povoľte prosím Uložiť protokoly na miestnej vo Feedback, aby ste mohli po reštartovaní zariadenia odosielať súvisiace protokoly.

# **11. Ďakujeme za vašu podporu**

Ďakujem mnohokrát za podporu.

Viac informácií o produktoch nájdete na našom webe

oficiálne stránky[: www.boox.com](http://www.boox.com/)

Ak máte akékoľvek otázky, kontaktujte nás e-mailom:

[podpora@boox.com](mailto:support@boox.com)